## How to Reverse a Trust Batch

To access all Trust batches created go to: **e-Financials > Trust Process > Manage Trust Batches**

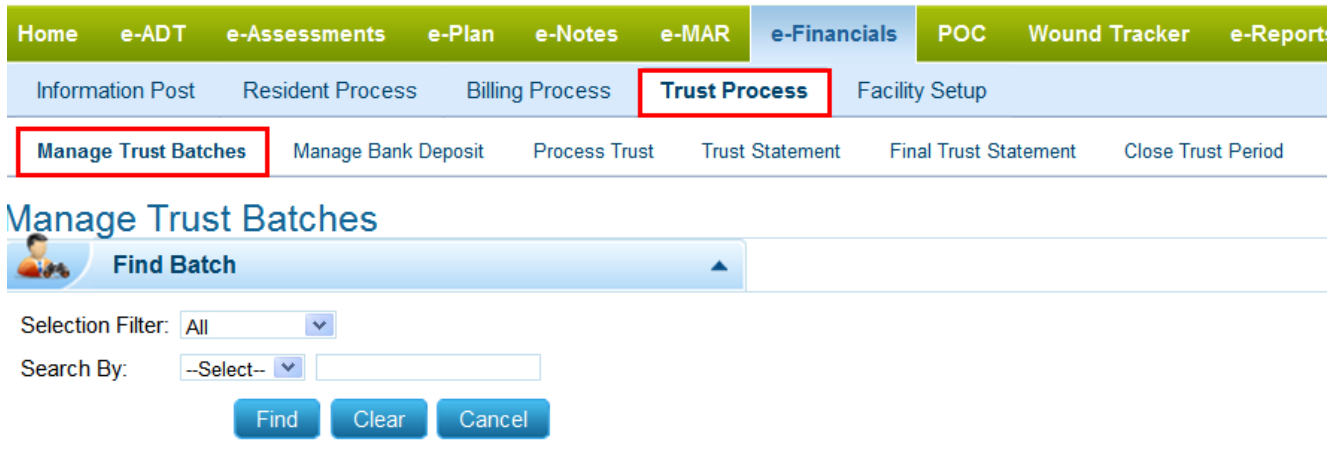

**Reverse**: The batch must be in 'Posted' status in order to Reverse it.

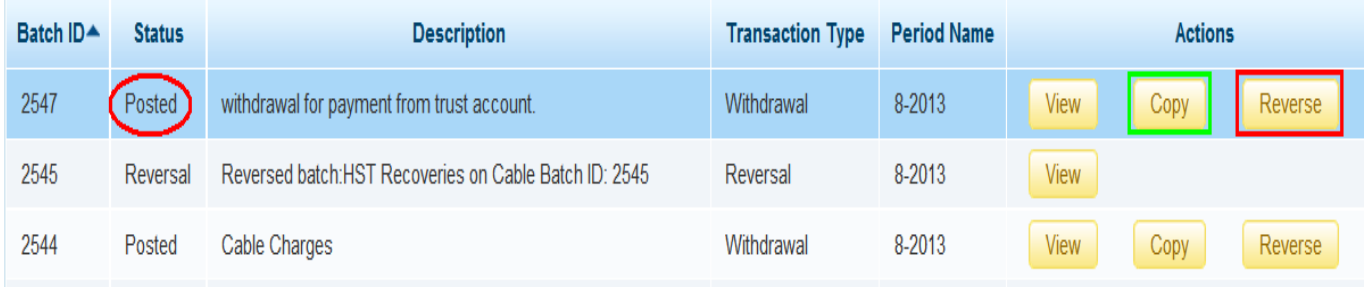

Before reversing the transaction, consider the '**Copy**' function.

**Purpose**: The 'Copy' function duplicates the same transaction with a different batch number 'In Progress' status so that the user will have the option to 'Edit' the batch and make necessary changes.

**Example**: Click 'Copy' on batch#2547, Batch#2550 is copied 'In Progress' status.

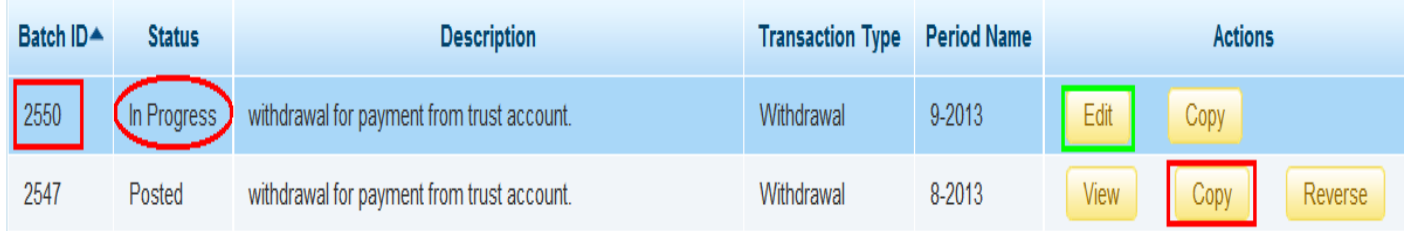

Click on '**Reverse**', the transaction will automatically be inversed.

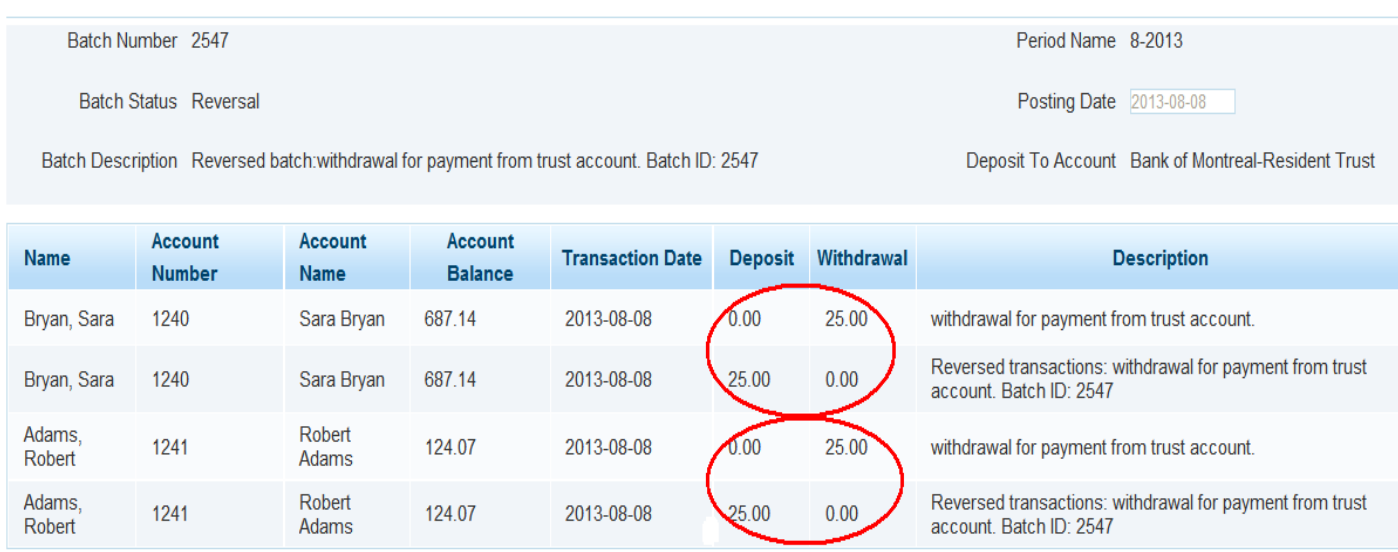

The copy function will not be available once the batch is reversed.

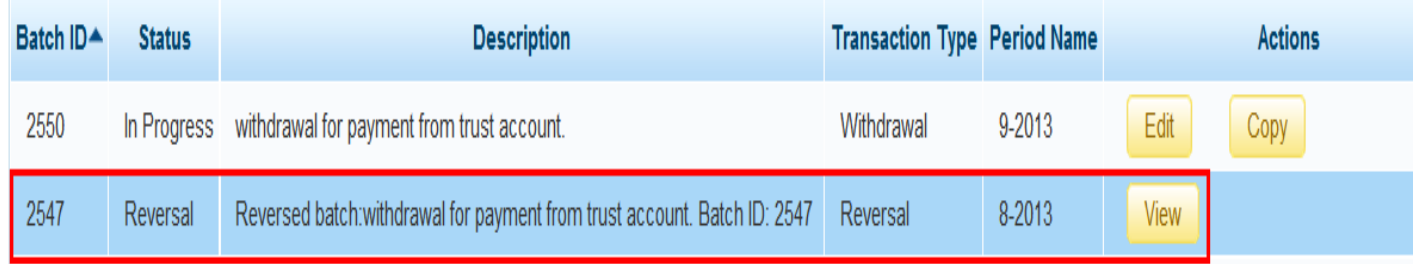